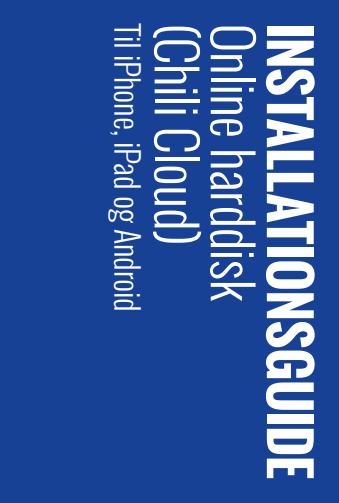

FIBERBREDBÅND | TV | STREAMING | TELEFONI | MOBIL

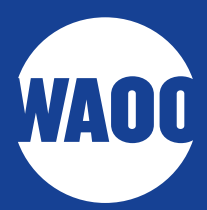

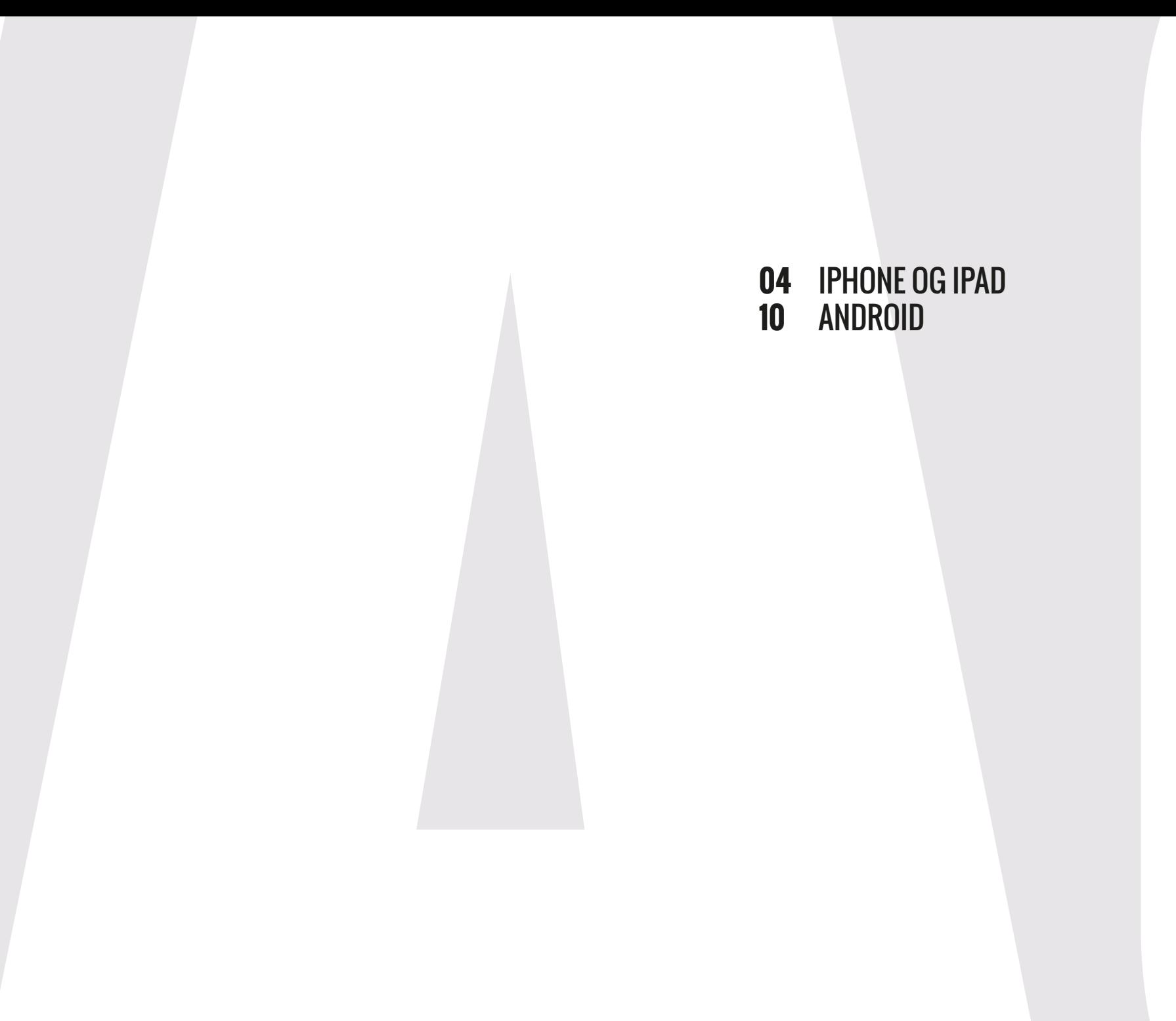

# **IPHONE OG IPAD**

### SÅDAN INSTALLERER DU CHILI CLOUD PÅ IPHONE OG IPAD

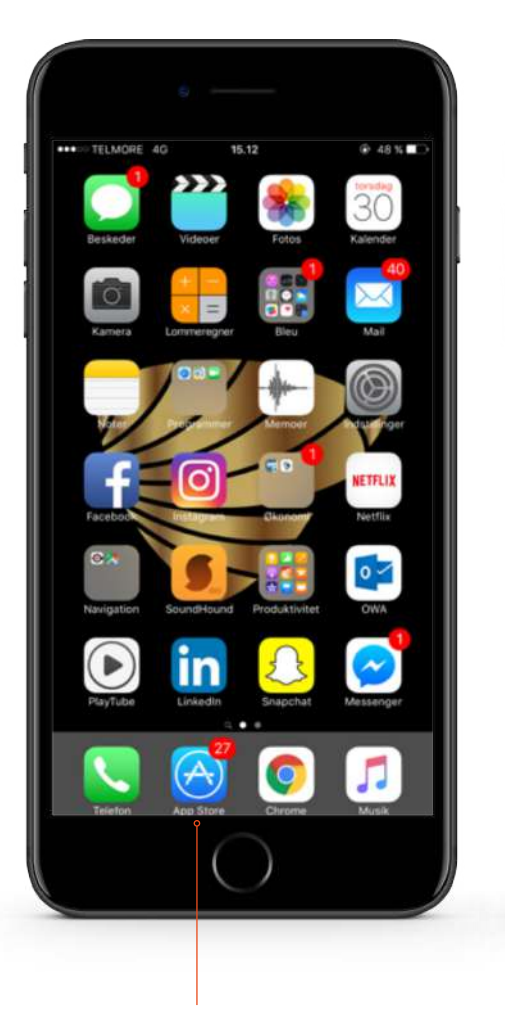

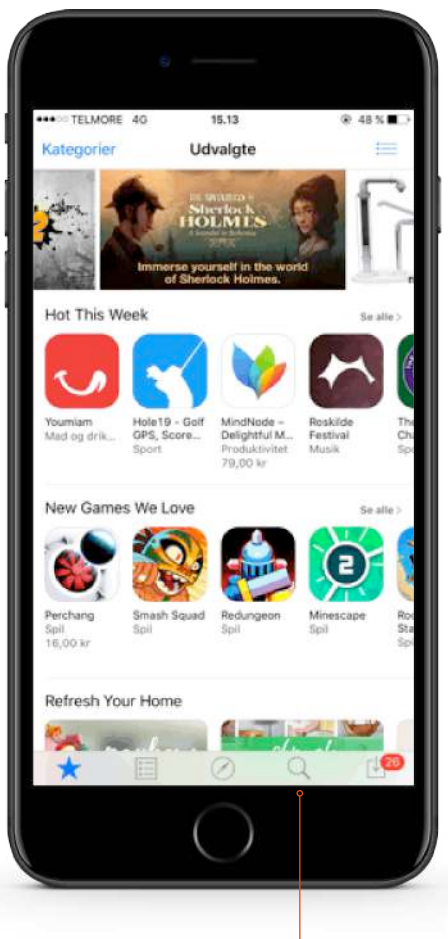

Åbn din **"App Store"** ved at trykke på dette ikon.

Følgende skærm kommer frem, og du skal nu søge efter **"ChiliCloud"**. Start med at trykke på **"Søg"**.

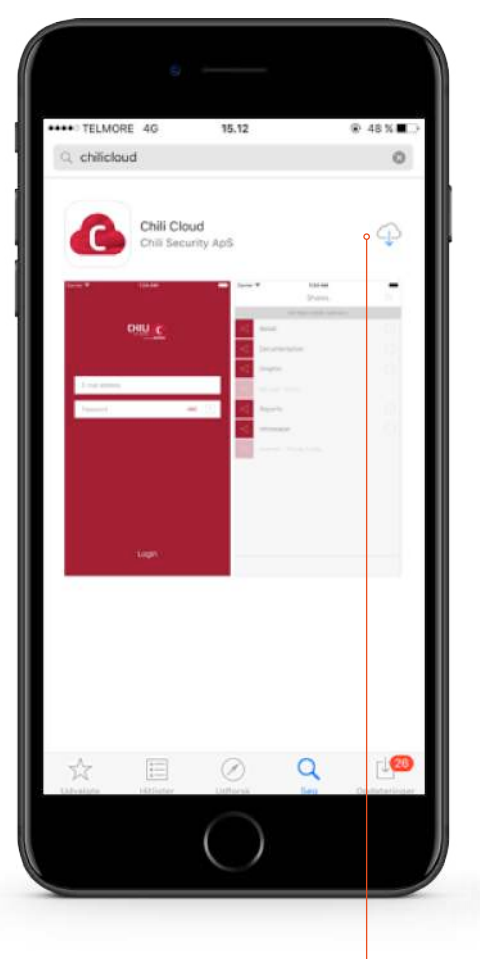

Derefter søger du på **"Chilicloud"** og downloader programmet ved at trykke på ikonet.

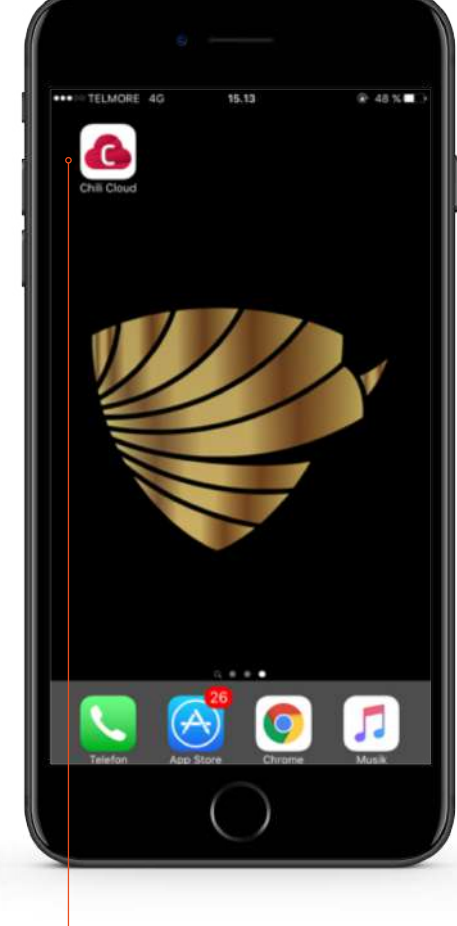

Programmet er nu downloadet, og du skal nu starte det op ved at trykke på dette ikon

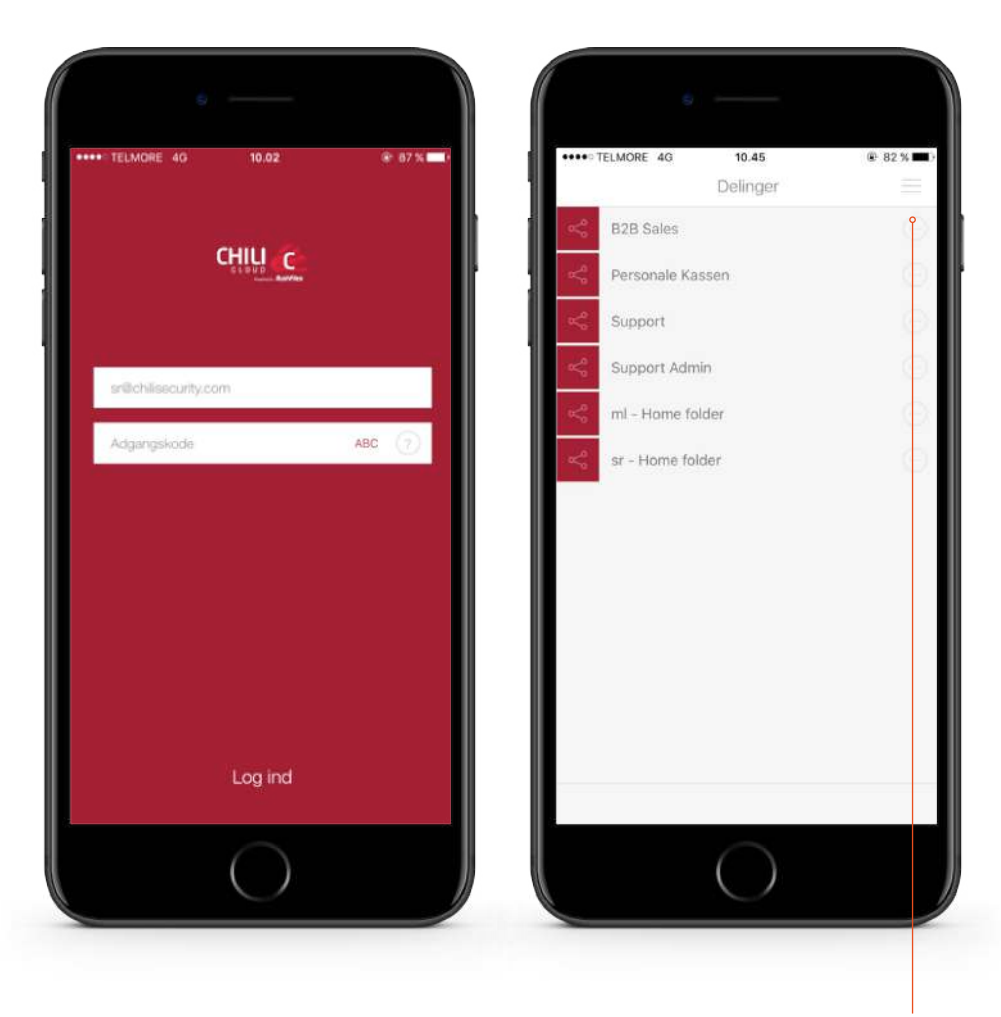

Dette billede kommer nu frem, og du skal nu logge på med din e-mail og den adgangskode, du lavede tidligere.

Når du er logget på, kommer dette billede frem. Det er her alle dine Shares (dine mapper) vil komme til at ligge, og du kan nu tilgå alle dine filer ved at klikke dig ind på dine forskellige shares. Hvis du trykker på de 3 streger som ses øverst i højre hjørne, kommer du ind og kan ændre nogle forskellige indstillinger.

På første side **"Konto"**, kan du se hvilken e-mail, du er logget ind med, se hvilken version programmet er, du kan logge ud for at skifte konto, og du kan aktivere en pinkode.

Når du trykker på **"Aktivér pinkode"** vil du blive bedt om at indtaste en PINkode, som du selv vælger. Når dette er gjort, vil dette vindue komme frem hver gang du åbner programmet og er logget ind på en konto. Dette er for at skabe ekstra sikkerhed.

CHILI C Backup Konto Filer **INDTAST PINKODE** Aktivér pinkode Log ud

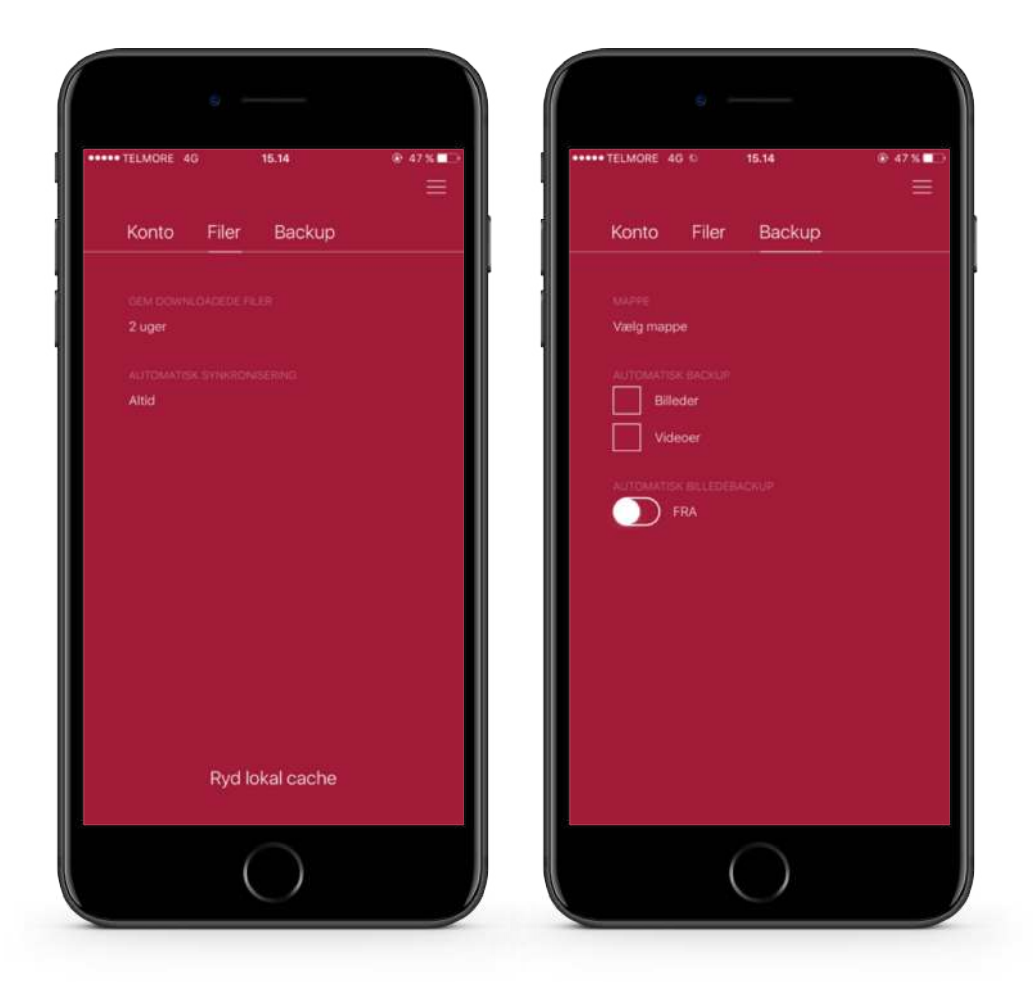

På næste side under "**Filer"** kan du ændre på hvor længe de filer, du har hentet ned, skal gemmes, samt ændre indstillingerne for automatisk synkro nisering.

På sidste side under **"Backup"** kan du ændre indstillingerne for backup. Under **"Mappe"** kan du vælge en bestemt mappe, du vil tage backup af – f.eks. billeder eller videoer. Under **"Automatisk backup"** vælger du, om du vil have Chili Cloud til at tage backup af billeder/videoer, i den mappe du har valgt. Nederst finder du **"Automatisk billedbackup"**, som er en funktion, der automatisk tager backup med det samme, du tager et billede. | ONLINE HARDISK – CHILI CLOUD **9** 

### **ANDROID**

#### SÅDAN INSTALLERER DU CHILI CLOUD PÅ ANDROID

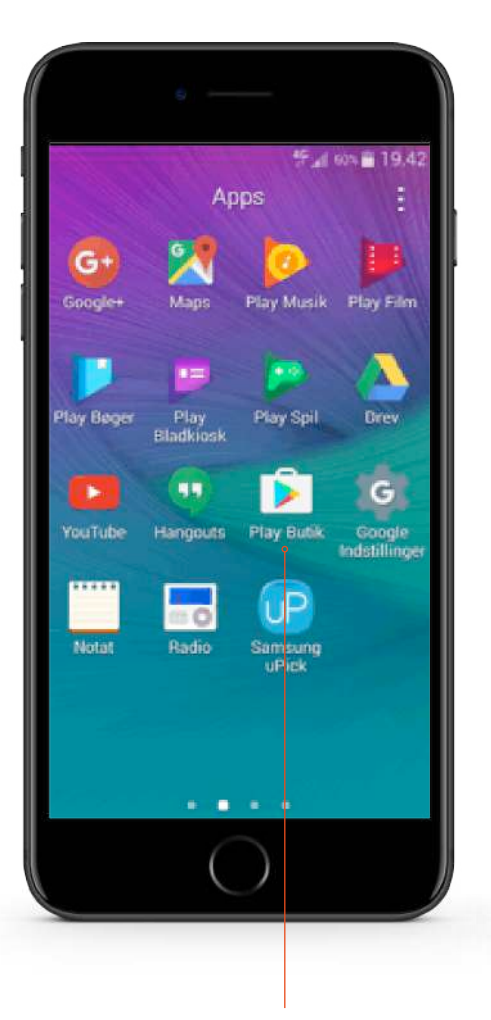

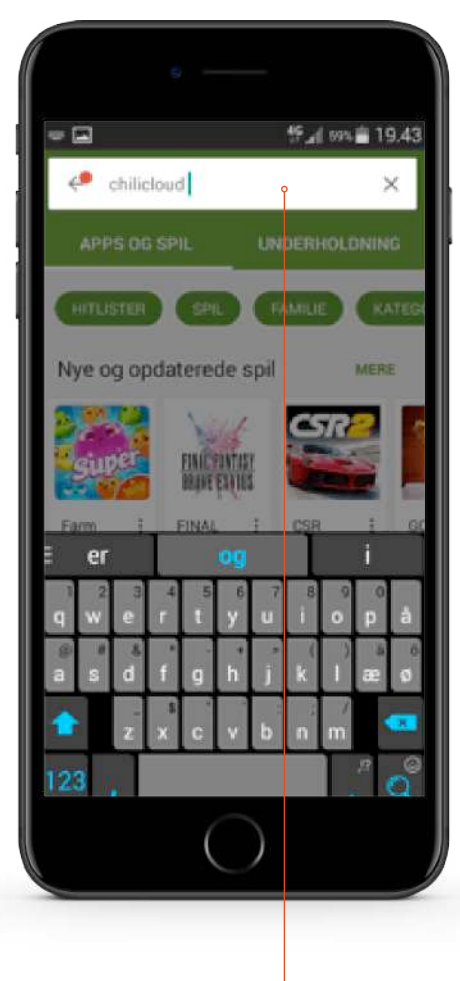

**"Play Butikken"**.

Du starter med at åbne **tom etter som at det former frykker** du på søgelinjen **og etter fryk at de former fryk nu på "Installer".** i toppen og søger **"ChiliCloud"**.

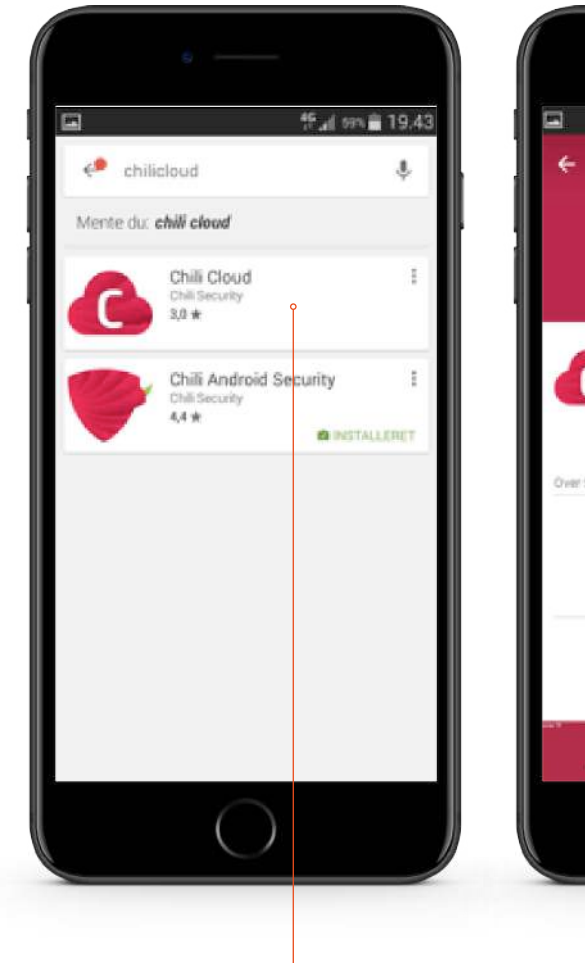

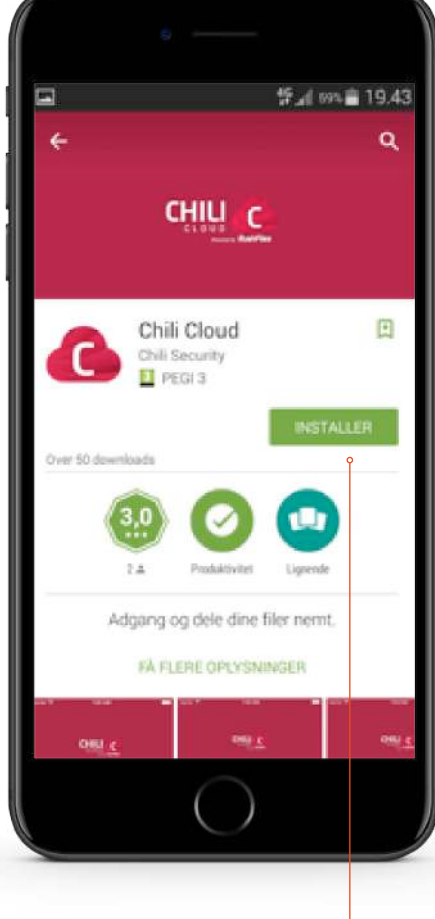

Herefter vælger du den, der hedder **"Chili Cloud"**.

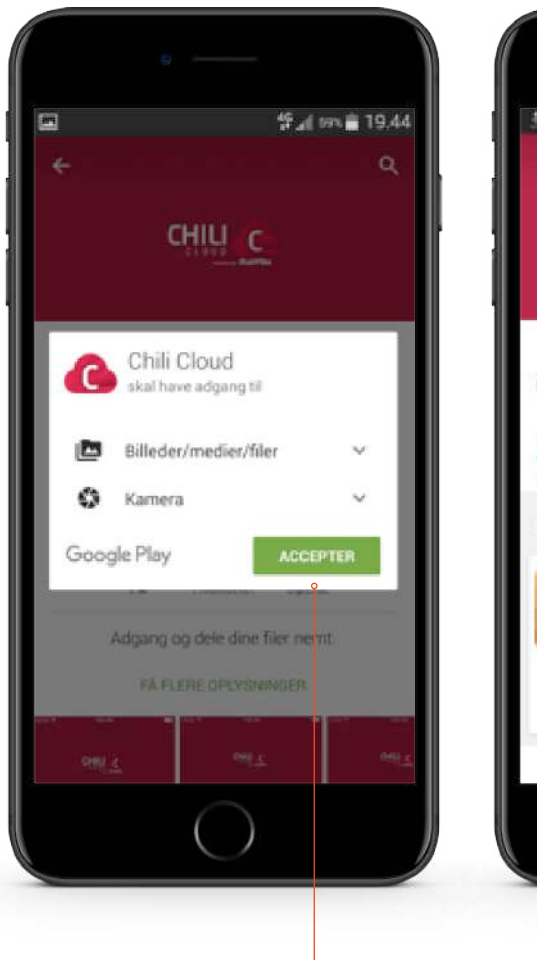

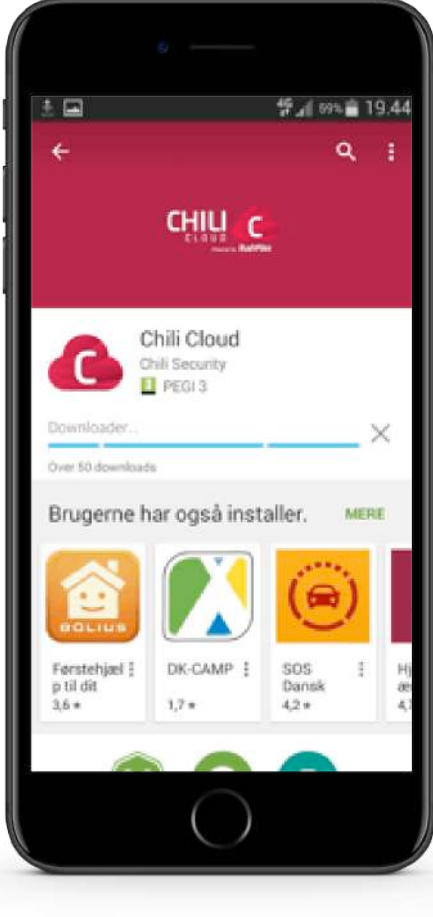

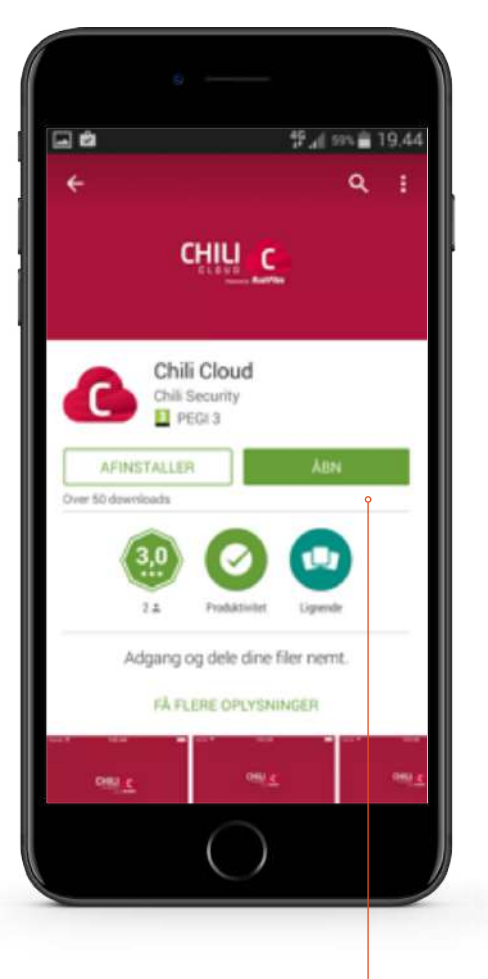

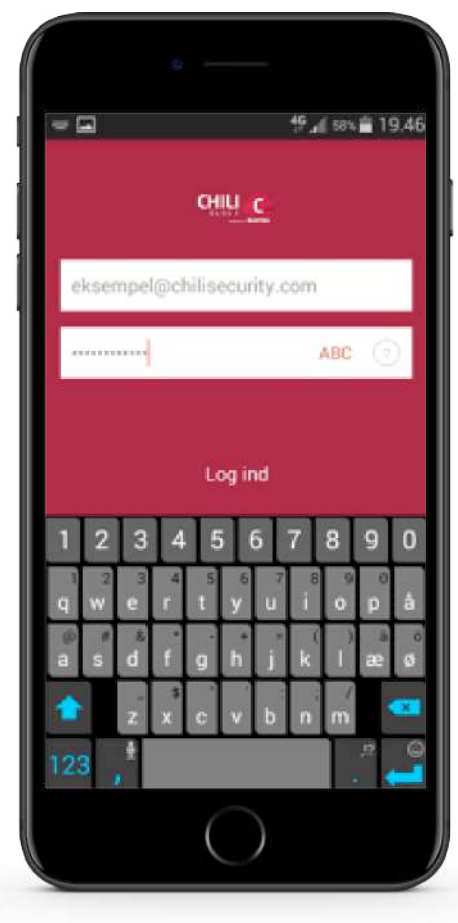

Tryk herefter på **"Accepter"**. Programmet hentes. Herefter skal du trykke på **"Åben"**. Derefter skal du indtaste din e-mail og kode.

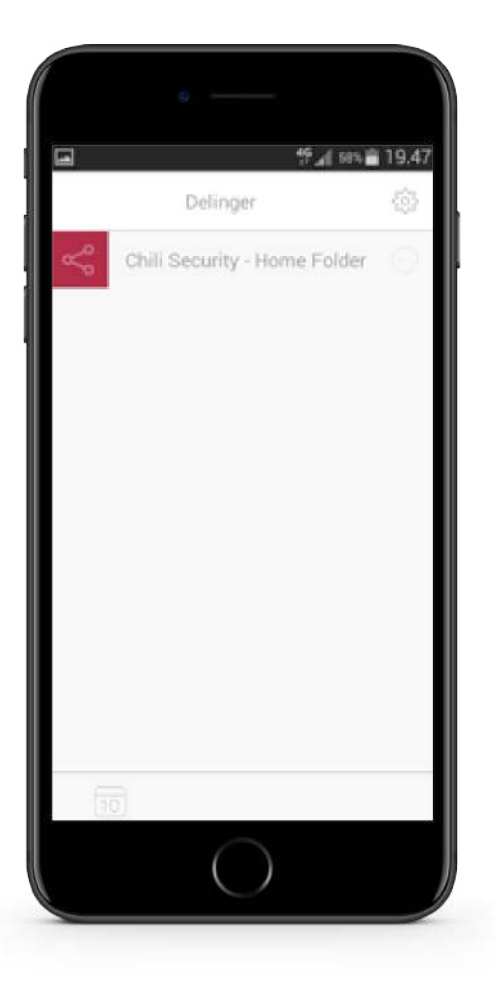

Når du er logget ind, kan du se din mappe og indstillinger for programmet.

## **KONTAKTINFORMATION**

Du kan kontakte dit fibernetselskab, hvis du har spørgsmål i forbindelse med din online harddisk.

Find kontaktinformation på waoo.dk/kontakt

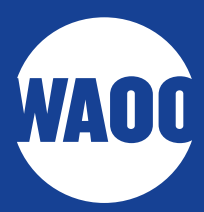